# **PROGRAMOZÁS** Vizuális/Grafikus Fejlesztői Környezetben (MINIMÁLIS TUDNIVALÓK)

## A 4GL LÉNYEGE

### **Szómagyarázat**

Vizuális fejlesztői környezet = 4. generációs nyelvhez ( $4<sup>th</sup>$  generation programming language) kapcsolódó környezet. Helyesebb lenne nem "vizuális", hanem a lényeget jobban kifejező "grafikus" jelzőt használni, hiszen hagyományos környezet esetén is a program számos vizuális jelzést ad ki, amikor a képernyőn kiírja a kérdést, vagy az eredményt. Itt a vizualitás nem tisztán karakteres, hanem "grafikagazdagabb" voltáról van szó.

### Egy mondatban...

Grafikus (operációs rendszer) környezeten keresztüli programfejlesztés.

### A grafikus kezelőfelület elemei és "szervei"

Alapelemek:

asztal, ikon, ablak stb.

Beavatkozó szervek<sup>-</sup>

egér, billentyűzet (forróbillentyű-készlet stb.) stb.

Elvárások<sup>·</sup>

Minden alkalmazáshoz (legalább) egy ablak tartozik, amelyen keresztül vezérelhető, amelyen keresztül kommunikál a felhasználóval. Az ablakokból több is lehet egyidejűleg a képernyőn, ilven esetben az aktívval lehet kommunikálni.

Az operációs rendszer gondoskodik az ablakok kezeléséről (takarások, mozgatások stb.)

### A működés "filozófiája"

A beavatkozó szervek (vagy más, pl. intervallumóra) okozta állapotváltozás ún. *eseményt* generál a számítógépben. Az alapműködés "események érzékelését" és "a megfelelő eseménykezelő végrehajtását" jelenti.

Tehát

- 1. a "főprogram" feladata: ablak felépítése, kirajzolása (minden ablakkellékkel), és eseményfigyelés, továbbá valamilyen esemény esetén a megfelelő eseménykezelő aktivizálása:
- 2. az eseménykezelő elvégzi az eseménykor végrehajtandó feladatokat;
- 3. az operációs rendszer: az -időnként szükségessé váló- ablak újrarajtolást, amit többek közt a kellékek (önállósággal bíró objektumok) "dinamizmusa" is indokol (megszületnek, elenyésznek, előbukkannak, láthatatlanná válnak stb.).

Példák<sup>-</sup>

1. Tipikus esemény egy párbeszédablak OK-gombjának lenyomása;

az eseménykezelő a párbeszédablakban beállított paraméterek tudomásulvétele, felhasználása egy részfeladat megoldásához. Tehát a részfeladat (operációs rendszer feletti) "szokásos" programozói feladat.

2. Tipikus esemény egy ablak címkesorának megragadása az egérrel; a hozzátartozó eseménykezelő követi az egeret, miközben az ablakot mozgatja (letörli és újrarajzolja). Ezt a tevékenységet -szerencsére- az operációs rendszer automatikusan végzi.

## ABLAKKELLÉKEK ÉS ESEMÉNYEK

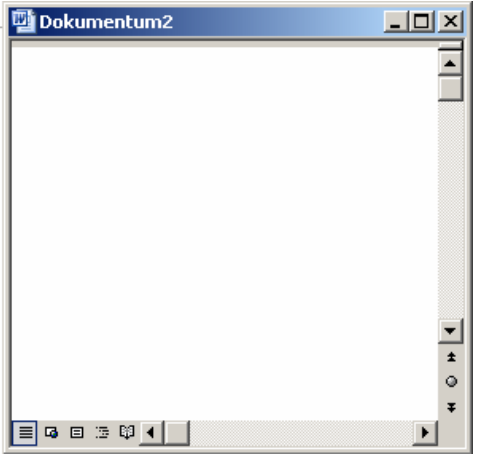

1. ábra. Egy "szerény", tipikus ablak

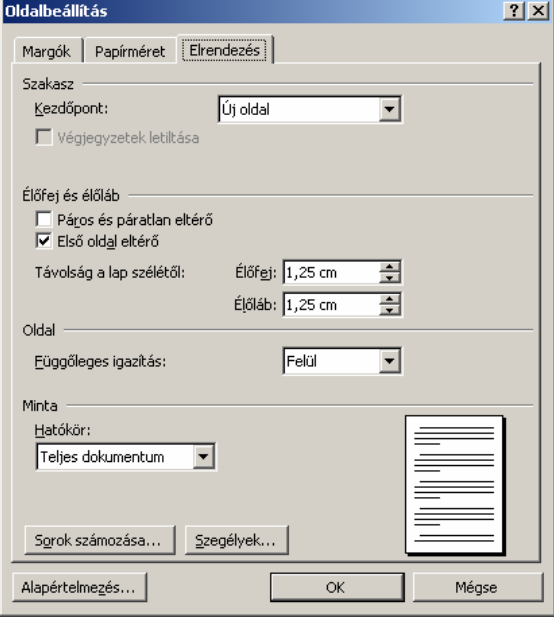

2. ábra. Egy összetett párbeszédablak

A baloldali ábrán egy "szerényen dekorált", de tipikus ablak látszik.

Az ablak alapkellékei:

címkesor; bezáró gomb, minimalizáló gomb, teljes képernyőre kinyitó gomb; gördítő sávok - ha a szükség megkívánja-; keret a méretezéshez. Mindezen kellékekhez jól ismert használói tevékenységek kapcsolódnak, amelyek az indító események kiváltói.

A 2. ábrán egy "kellékekben gazdag" ablak látszik: egy összetett párbeszédablak.

### Szómagyarázat:

A párbeszédablak segítségével az alkalmazás felszólítja a felhasználót, hogy a továbbfutáshoz szükséges adatokat adjon meg, állítson be. (A adatmegadás sorrendie akár kötetlen is lehet.)

A minta párbeszédablak kellékei:

Füllel kiválasztható oldalak; konstans szövegek; lenyíló listák; jelölő négyzetek, gombok; kép.

## **GRAFIKUS KÖRNYEZET ÉS OOP**

#### Szómagyarázat

OOP objektum-orientált programozás (object oriented programming)<sup>1</sup> Objektum = állapot (jellemzők) + operátorhalmaz<sup>2</sup> Az objektum fenti fogalomkettősére építő, a programműködést folyamatok egymásra hatásaként tekintő programozói szemléletet OOP-nek nevezzük.

A grafikus "kellékek" (ablakok, ikonok, gombok, menük stb.) objektumok, Ui.:

Rendelkeznek számos nyilványaló jellemzővel.

Pl. ablak. ikon – helye a képernyőn, mérete; gombok – helye az ablakon, mérete, ráírt szöveg

Tartoznak hozzájuk események által kiváltott, feladatfüggetlen és –függő tevékenységek.  $\bullet$ Pl. ablak – bezáró gomb lenyomásakor búcsúzás és az ablaklevétel alaptevékenysége: ikon – rákattintáskor az általa szimbolizált alkalmazás elindítás; gomb – a lenyomásakor egy részfeladatot elvégző eljárás végrehajtása, a gomblenyomás animálása mint alaptevékenység...

Az objektumok jellemzőinek és operátorainak "egyesített, általános leírása" az *osztály* (class).<sup>3</sup>

## AZ "ÚJSZERŰ" PROGRAMOZÁSI STÍLUSRÓL

Miben tér el a "hagyományos" programozástól a grafikus elemeken alapuló alkalmazás programozása?

Abban, hogy

- 1. meg kell tervezni az alkalmazás kommunikációs felületét (ablakok, ablakösszetevők), azaz a  $GUI<sup>4</sup>$ -t (osztály + "objektum-topológia": mi, hol, mekkora, milyen ... legyen);
- 2. a kezeléssel összefüggő (várt) eseményeket (mi, mikor aktivizálódjon), és
- 3. kivitelezni a megfelelő eseménykezelők működését (mi, hogyan működjön).

### **PROGRAMFELÉPÍTÉS**

A szükséges (leíró) fájlok:

- Maga a *főprogram* (forrás és kód).  $\bullet$
- Az egyes ablakkellékek *osztálvát* (leírását és eseménykezelőit) tartalmazó programegységek: unitok (forrás és kód).
- További, a hagyományos programozás is megkívánta, legfőképpen *típusok*at (pl. listát, sort stb.)  $\bullet$ megvalósító programegységek: unitok (forrás és kód).

Az persze elképzelhető, hogy egy grafikus objektum nem kíván mást, mint amit "eleve tud", akkor a hozzátartozó eseménykezelők "üresek".

<sup>&</sup>lt;sup>1</sup> Más szóval: tárgyszemléletű/-középpontú programozás

<sup>&</sup>lt;sup>2</sup> Más szóhasználat szerint: üzenethalmaz; állapottranszformáció halmaz

 $3$  Eddig ugyanezt *tipus*nak neveztük.

<sup>&</sup>lt;sup>4</sup> Graphic User Interface

További információkat is meg kell kapjon a fordító program. Legfontosabbak ezek közül:

- Ablakleíró (minden egyeshez, külön-külön): mik és milyen jellemzőkkel vannak az adott ablakon.
- Menüleíró (minden egyes ablakra került menühöz): milyen a menüstruktúra, mely eljárások tartoznak az egyes menüpontokhoz.

E sok fájlra széttagolt információhalmazt foglaljuk az ún. *projekt*be (projektfájlba). Célszerűen a 4GL fejlesztői rendszere elfedi ennek részleteit, de nem árt valamelyest tisztába lenni tartalmukkal. 1. példa (Windows környezetet feltételezve, a későbbiekben is):

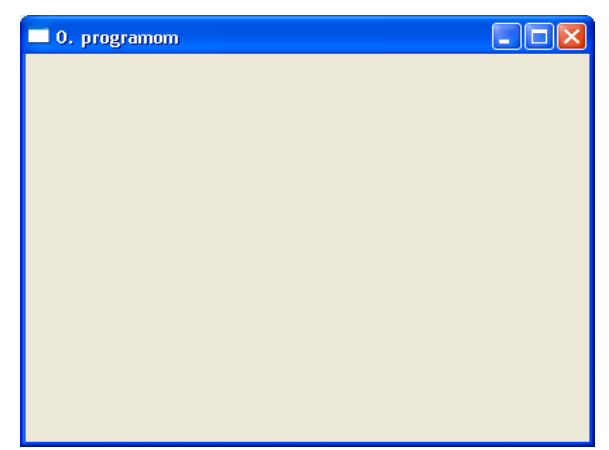

3. ábra. Az alkalmazás futás közben

projekt\_0.exe:

az alkalmazás maga

projekt\_0.lpi:

a projekt xml leírása

unit1.lfm,  $\sim$ .lrs:

az osztály leírása (LazarusForm/-Resource)

unit1.pas:

az osztály pascal leírása

projekt\_0.lpr

az alkalmazás pascal főprogramja az alkalmazás pascal főprogramja

Egy roppant egyszerű (egy üres ablakból áll) alkalmazáshoz (l. 3. ábra) tartozó projekt, és egyéb fájljai:

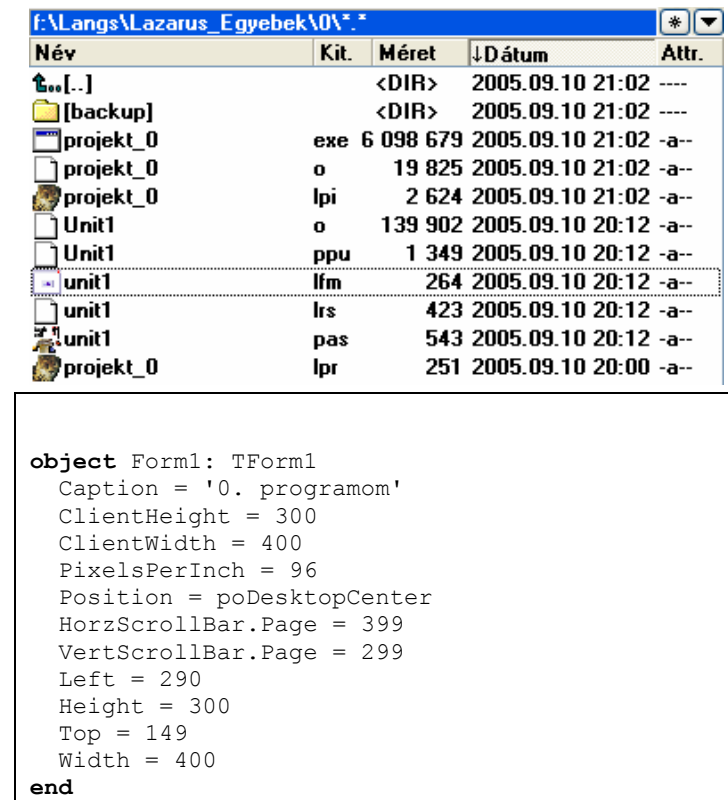

This is an automatically generated lazarus resource file } LazarusResources.Add('TForm1','FORMDATA',[ 'TPF0'#6'TForm1'#5'Form1'#7'Caption' +#6#12'0. programom'#12'ClientHeight' +#3','#1#11'ClientWidth'#3#144#1#13 +'PixelsPerInch'#2'`'#8'Position' +#7#15'poDesktopCenter' +#18'HorzScrollBar.Page' +#3#143#1#18'VertScrollBar.Page' +#3'+'#1#4'Left'#3'"'#1#6'Height' +#3','#1#3'Top'#3#149#0#5'Width' +#3#144#1#0#0 ]); {\$mode objfpc}{\$H+} **uses** Interfaces, // this includes the LCL widgetset Forms { add your units here }, Unit1; **begin** Application.Initialize; Application.CreateForm(TForm1, Form1); Application.Run; **end**.

```
5. ábra. unit1.lrs 6. ábra. projekt_0.lpr
```

```
unit Unitl;
                                                   var
\{\text{~Smode} \text{ objfpc}\}\{\text{~SH+}\}Form1: TForm1;
interface
                                                   implementation
                                                    \{ TForm1 \}uses
  Classes, SysUtils, LResources,
                                                   initialization
  Forms, Controls, Graphics, Dialogs;
                                                      {$I unit1.lrs}
type
                                                   end.\{ TForm1 }
  TForm1 = class(TForm)private
    { private declarations }
  public
    { public declarations }
  end;
```
7. ábra. unit1.pas

Egy "tisztességes" kilépést lehetővé tevő gombbal bővítve... és a lényegesebb változások:

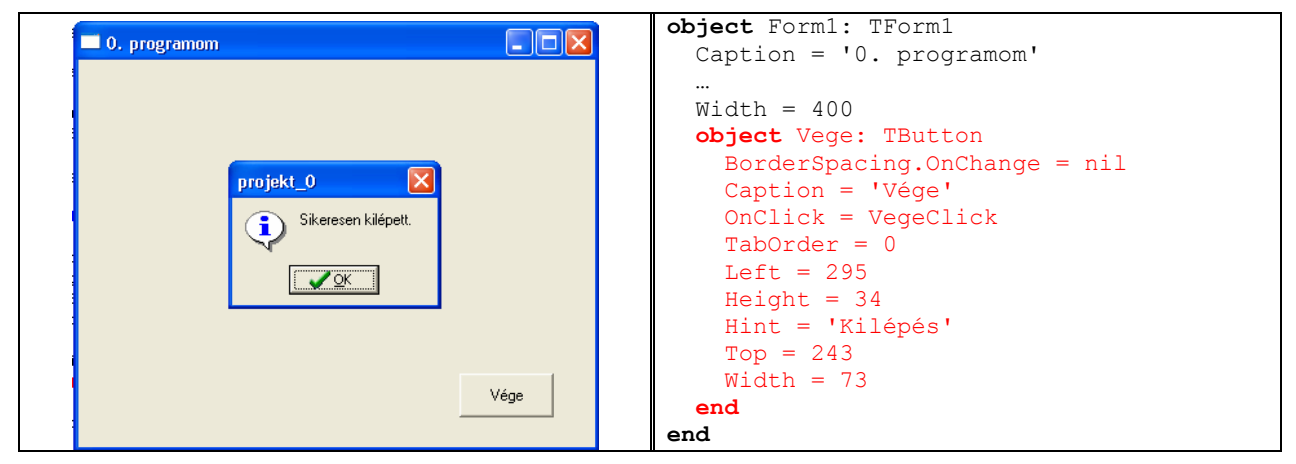

8. ábra. A módosított program futása a "Vége" gomb megnyomása után

9. ábra. unit1.lfm

```
unit Unit1;
                                                   \overline{v}ar
\{\text{~Smode} \text{ obifpc}\}\{\text{~SH+}\}Form1: TForm1;
interface
                                                   implementation
                                                   \{ TForm1 \}uses
  Classes, SysUtils, LResources, Forms,
                                                   procedure TForm1.VegeClick(
  Controls, Graphics, Dialogs, Buttons;
                                                                     Sender: TObject);
                                                   begin
type
                                                     ShowMessage ('Sikeresen
  \{ TForm1 \}kilépett.');
                                                     close
  TForm1 = class(TForm)end:Vege: TButton;
    procedure VegeClick(Sender: TObject);
                                                   initialization
  private
                                                     \{\$I \text{ unit1.}{ private declarations }
  public
                                                   end.
    { public declarations }
  end;
```

```
10. ábra. unit1.pas
```
### 2. példa:

Egy "klasszikus" alkalmazás<sup>5</sup> tipikus grafikus kellékekkel (menüt és két "memó"-t tartalmazó, de semmi "feladatfüggőt" nem végző, a menüpontok éppen csak jelzik az elvégzendő részfeladatot: beolvasás, feldolgozás, kiírás):

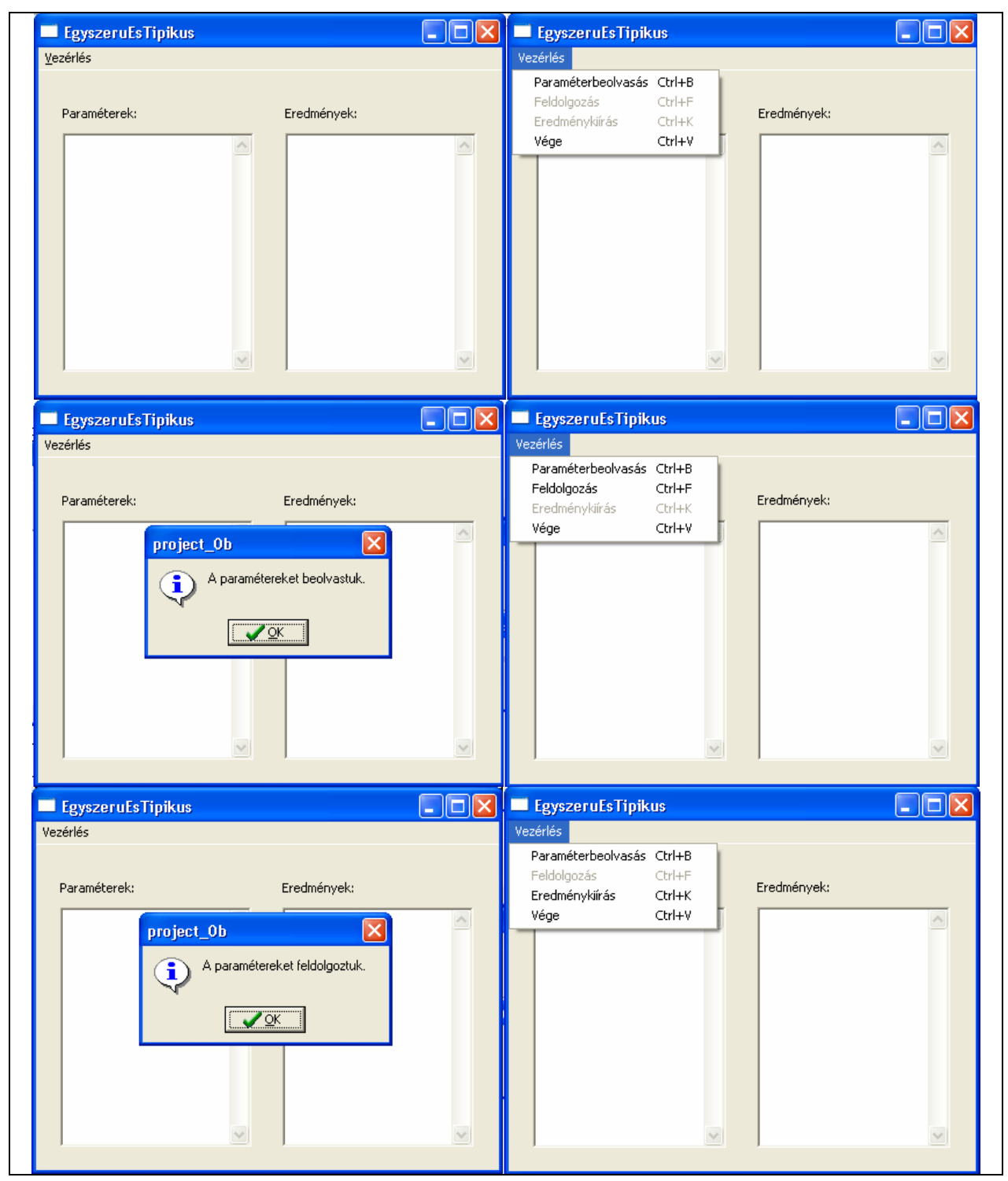

<sup>&</sup>lt;sup>5</sup> Klasszikus abban az értelemben, hogy a menük csak egy "klasszikus" programoknál megszokott sorrendben választhatók ki.

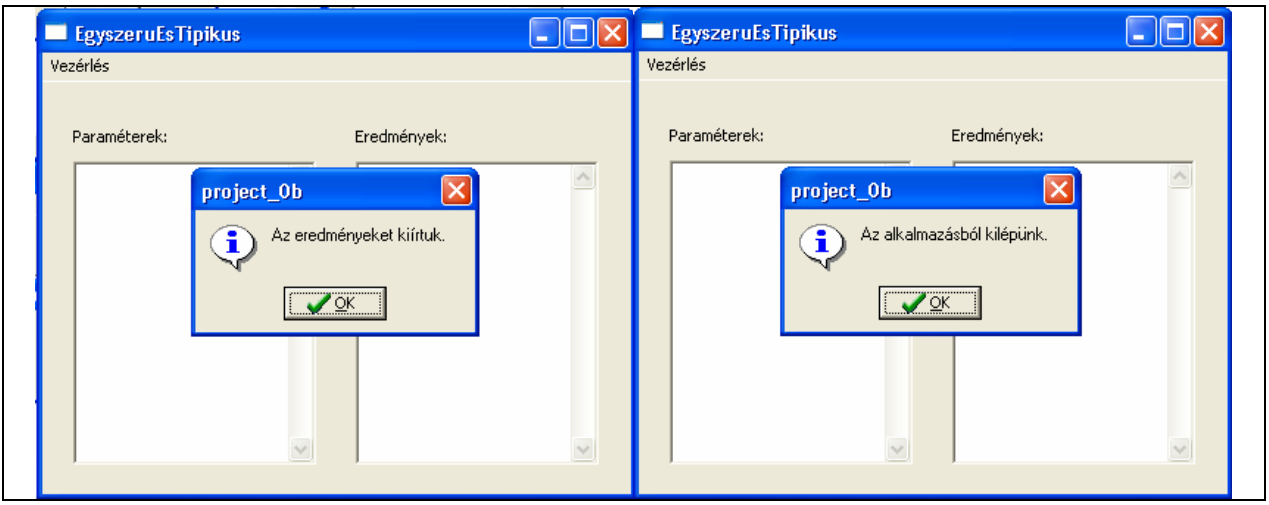

11. ábra. Néhány jellemző futási állapot

#### ... és fájljai:

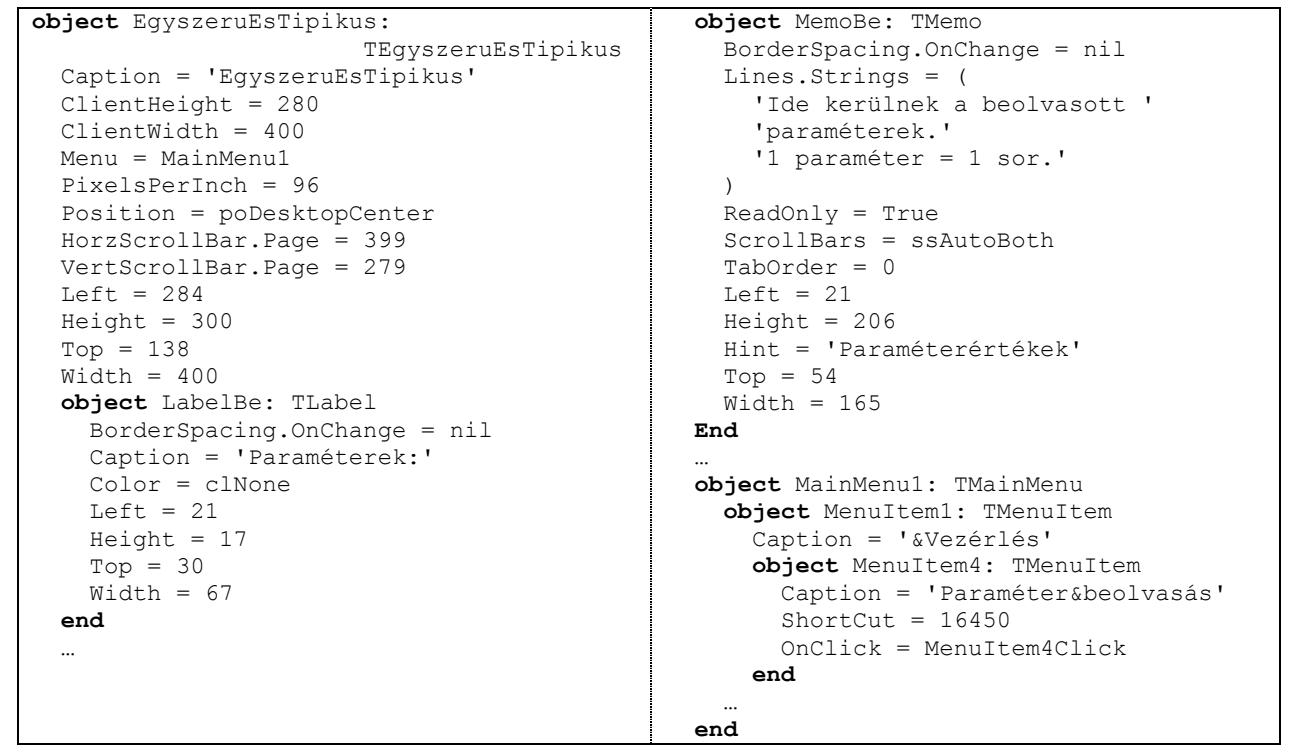

12. ábra. unit1.lfm (részletek)

```
unit Unitl;
                                            var
{$mode objfpc}{$H+}EgyszeruEsTipikus:
                                                               TEgyszeruEsTipikus;
interface
                                            implementation
<sub>11</sub><sub>5</sub><sub>6</sub><sub>5</sub></sub>
  Classes, SysUtils, LResources, Forms,
                                            { TEgyszeruEsTipikus }
    Controls, Graphics, Dialogs, Menus,
                                            procedure TEgyszeruEsTipikus.Menu
    StdCtrls;
                                                     Item4Click(Sender: TObject);
type
                                              (* Paraméterbeolvasás *)
                                            begin{ TEqyszeruEsTipikus }
                                              (*itt olvassuk be a paramétereket*)
                                              MenuItem2.Enabled:=True;
  TEqyszeruEsTipikus = class (TForm)
                                                (*a Feldolgozás most már
    LabelBe: TLabel;
                                                  kiválasztható*)
    MemoBe: TMemo;
                                              MenuItem6.Enabled:=False;
    LabelKi: TLabel;
                                                 (*Paraméterbeovasás után az Ered-
   MemoKi: TMemo;
                                                  ménykiírás nem választható ki*)
   MainMenul: TMainMenu;
                                              ShowMessage ('A paramétereket
    MenuItem1: TMenuItem;
                                                            beolvastuk.');
     (* Vezérlés -- Főmenü *)
                                            end;MenuItem4: TMenuItem;
     (* Paraméterbeolvasás *)
                                            initialization
                                              {$I unit1.lrs}
    procedure MenuItem4Click(
                      Sender: TObject);
                                            andprivate
    { private declarations }
  public
    { public declarations }
  end:
```

```
13. ábra. unit1.pas (részlet)
(A \{ \} megjegyzések automatikusak, a (**) fejlesztőiek.)
```
### **GUI**

A fejlesztői felületet menetközben mutatja a következő (14. ábra) ábra. Ezen már feltűnnek a fejlesztői környezet leggyakrabban használt ablakai, és egy –a legutóbbi példában bemutatott– alkalmazás.

A legfontosabb kezelőeszközöket tartalmazó ablakok:

- $\bullet$ Menü és eszköz-sor (komponens-paletta) – sok-sok ismerős és 4GL-specifikus menüponttal, eszközikonnal
- Object Inspector az adott objektum attribútumainak beállítása  $\bullet$
- Source Editor az adott osztály eseménykezelőinek pascal kódjának megszerkesztése  $\bullet$
- $\bullet$ Messages – a fordító üzenetei
- Form az alkalmazás ablakának "tartója", amin kell elhelyezni a grafikus (és egyéb) kompo- $\bullet$ nenseket

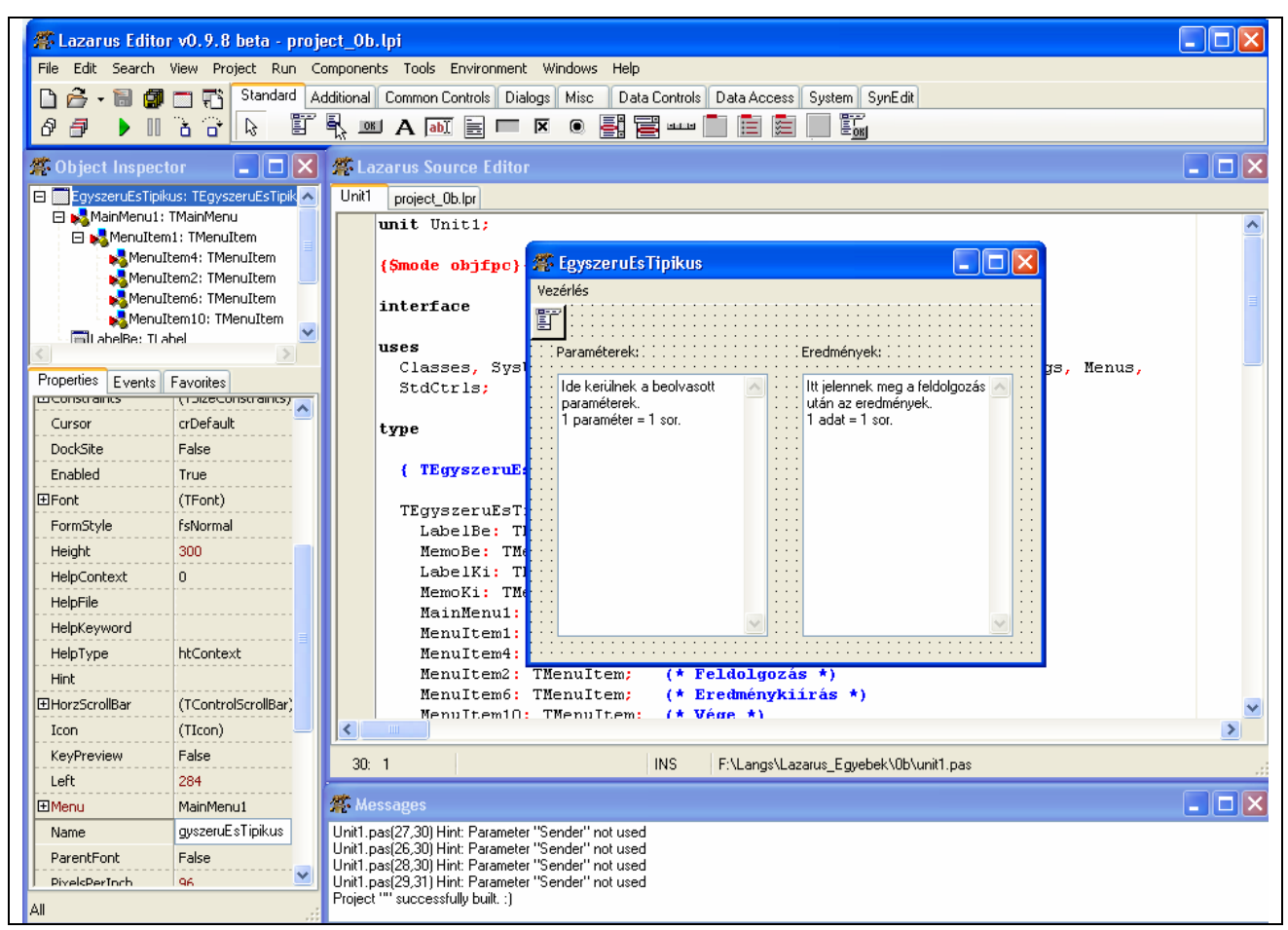

14. ábra. Egy pillanatkép

## **PRAKTIKA**

### **A kezd lÈpÈsek**

- 1. A Lazarus  $(\sqrt{1-\epsilon})$  elindítása (az utána kitárulkozó képet lásd a 15. ábrán)
- 2. New + Application
- 3. Az eszközpalettáról kiválasztjuk a kívánt (grafikus) eszközöket,
- 4. beállítjuk kezdő állapotukat,
- 5. kiválasztiuk a kívánatos eseményeket, s elkészítiük az eseménykezelő eljárás kódiát,
- 6. kimentjük (azaz Save As a megfelelő alkönyvtárba)
- 7. lefordítjuk, futtatjuk (Run + Run =  $F9$ )

Javaslom, hogy a futtatást is a kód elindításával végezzük (azaz ne használjuk ki a Lazarus futtató rendszerét). Csak ha elkerülhetetlen, akkor nyomkövessünk.

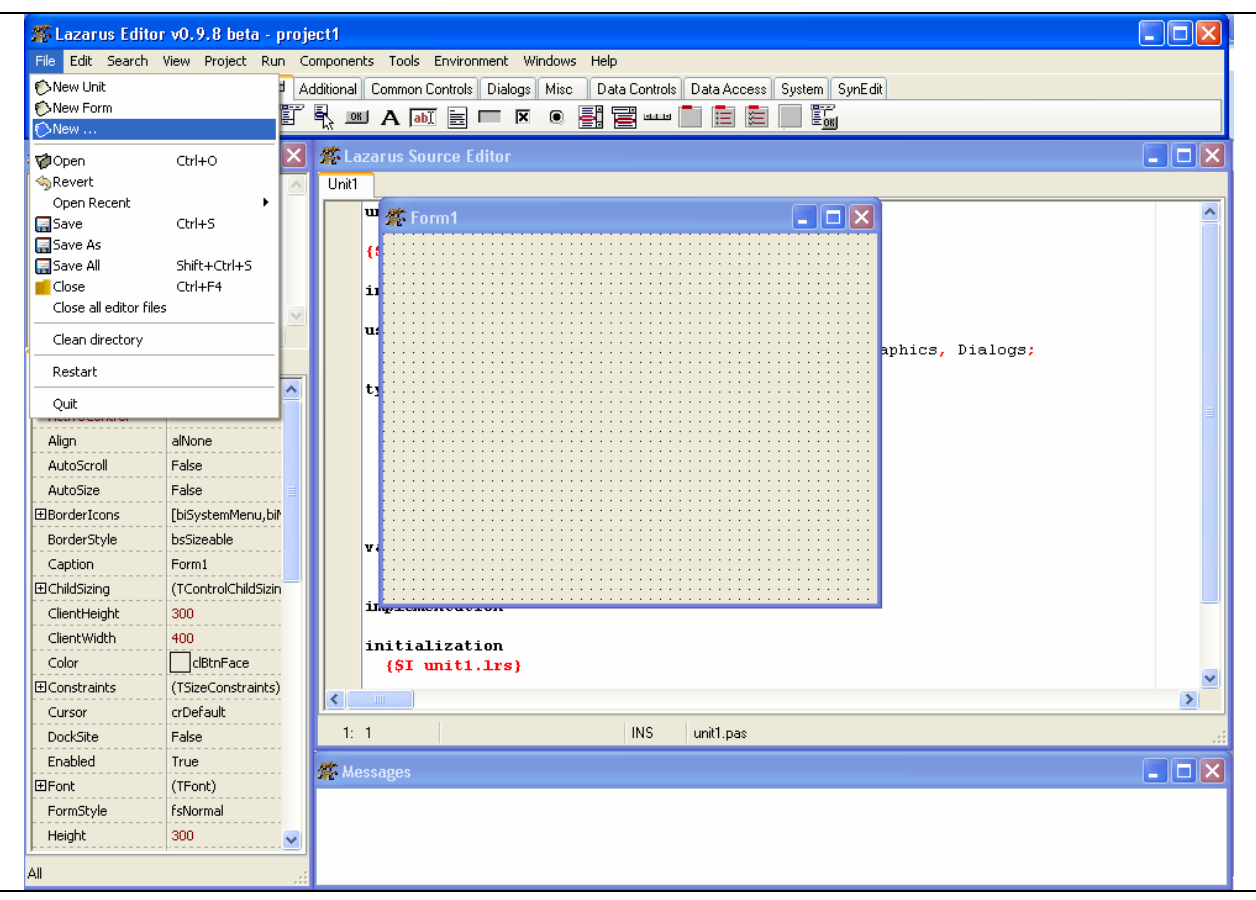

15. ábra. A kezdőkép

### **A legfontosabb grafikus eszkˆzˆk oszt·lyai a palett·kon**

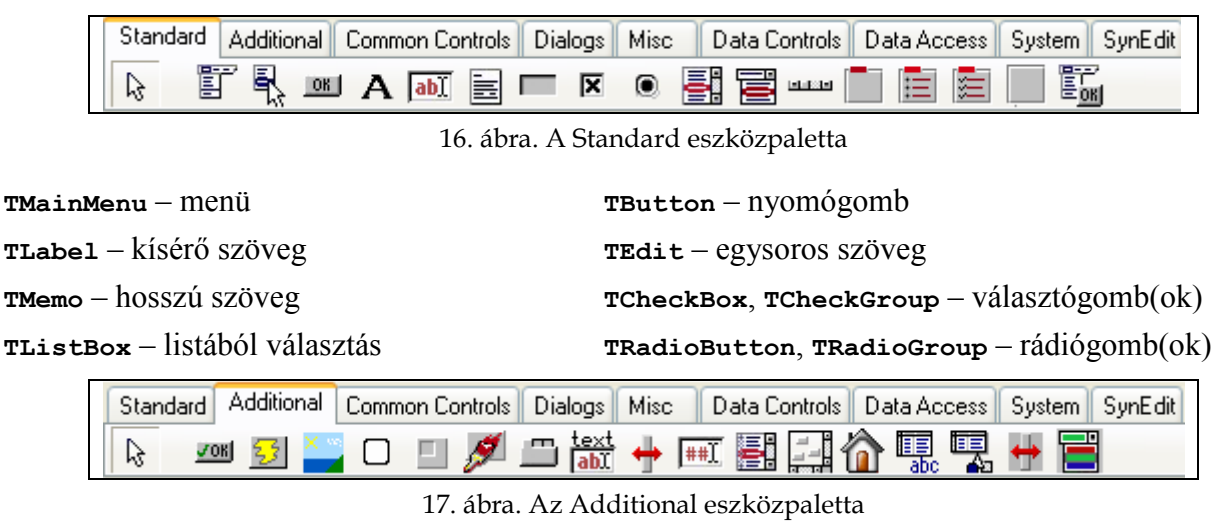

**TStringGrid** – szövegek mátrixos elrendezésben

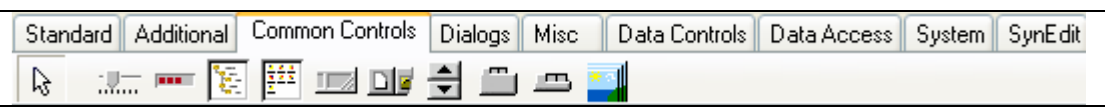

18. ábra. A Common Controls eszközpaletta

**TPageControl** – fülekkel lapozható "füzet"

### Pozitív és negatív praktikák –

a Lazarus "nem-szeretemségei, szerencsétlenségei" és egyebek

- $\checkmark$  Célszerű kialakítani a saját névkonvenciónkat, amelyből ránézésre kiderül, hogy milyen természetű és milyen sajátos célú objektumról van szó, de nem túl hosszú (pl. 1bBe: TLabel a felajánlott hosszú és semmitmondó label1 helyett, mmBe: TMemo az automatikus memo1 helyett stb.).
- $\checkmark$  Érdemes a lényeget külön unitba elkülöníteni, amelyek rutinjait a formhoz tartozó eseménykezelők hívnak meg; ekkor persze a saját unitot szerepeltetni kell a form uses deklarációjában.
- $\checkmark$
- Profilmer Nem szereti, de nagyon nem, hogy egy kontrollnak utólag változtatják meg a nevét; pl. nem írja át a hozzátartozó eseménykezelő metódusok nevét sem, a tulajdonságokra hivatkozásokat sem; ezen némileg segít a névre kattintva előhívott helvi menüből kiválasztható Refractoring/Raname.
- Futási hiba esetén sokszor úgy tűnik, mintha nem futna, vagy éppen magába mélyedne, ekkor CTRL+F2-vel le kell lőni (ha hagyia!).
- \* Van úgy, hogy fejlesztett programot lelőttük, mégis mintha futna, ez megakadályozza, hogy újrafordítsuk, pontosabban az exe-t felülírjuk; ez gyakorta akkor fordul elő, amikor a LAZARUS környezetben (F4, vagy RUN) indított futás közben egy kivételdobás következik be. Ez különösen nyomkövetés közben okoz kellemetlenségeket. Ilyen esetben kézzel sem lehet törölni az exe-t, a 'project1.exe' (az aktuális alkalmazás) és a 'gdb.exe' (a debugger) folyamatot kézzel kell leállítani!
- A nyomkövető számára az indexelés mást jelent, mint a végrehajtáskor; így a (watch ablakban) megfigyelt adatok értelmezésénél óvatosnak kell lenni.
- A kivételes események kezelését ne a LAZARUS környezetbe próbáld ki! Ott nem OK, pedig a futó alkalmazás lehet OK.
- Fordítás közben nem szabad még mozgatni sem az ablakokat (formokat), mivel az állapotuk befolyásolhatja a kódot; e miatt kivétel képződhet a fordítás közben, s elszállás.
- Debug közben a program formjait nem szabad az asztalra tenni, mert futási hibát okoz, sőt fordításkor sem.
- g Úgy tűnik: a not és az in precedenciája nem logikus; hibátlanul lefordul, de rosszul hajtódik végre:

```
"if not parSorsz in [0..maxParSorsz] then
     Raise ENotExistIndex. Create ('Ilyen paraméter nincs.');"
amíg így helyesen is fut:
"if not (parSorsz in [0..maxParSorsz]) then
```
Raise ENotExistIndex. Create ('Ilyen paraméter nincs.');"

Az in operátor paraméterei csak BYTE típusúak lehetnek; "szélesebb" számtípusúakat automatikusan ilyenre konvertál; ebből baj lehet, ha negatív szám volt, mivel pl. -1-ből 255 lesz.

A StringGrid-beli Cells tartomány indexelése oszlop-sor sorrendben; ez nem hiba, csak szokatlan.

 $\stackrel{\bullet}{\mathbb{R}}$  ...